# **РУКОВОДСТВО ПОЛЬЗОВАТЕЛЯ**

### **Оглавление**

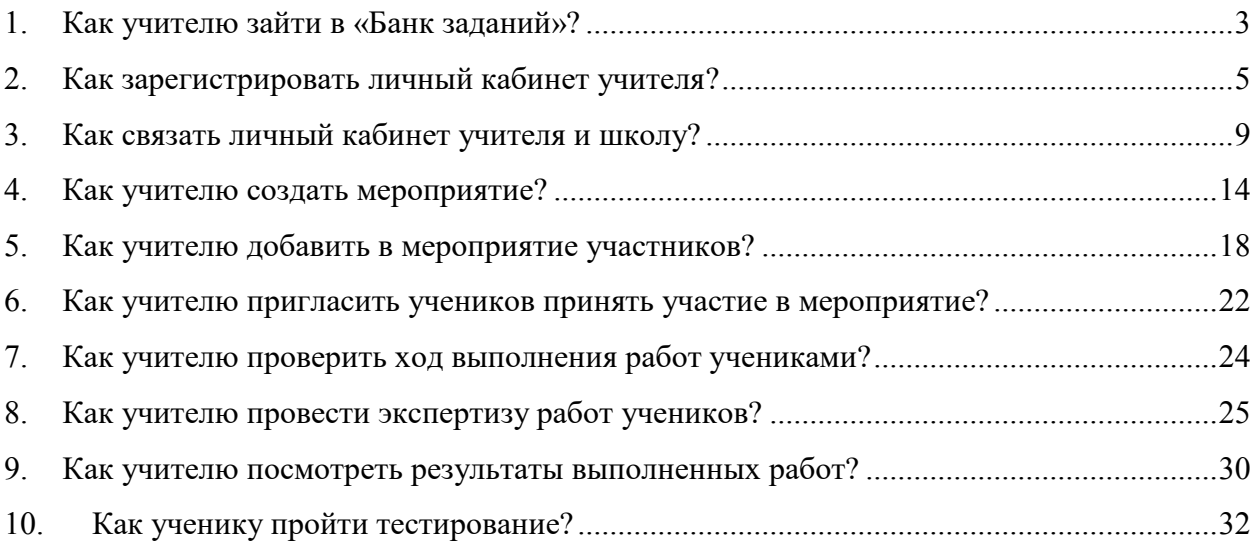

## <span id="page-2-0"></span>**1.Как учителю зайти в «Банк заданий»?**

Шаг $1$ 

На главной странице выберете кнопку «Войти как учитель»

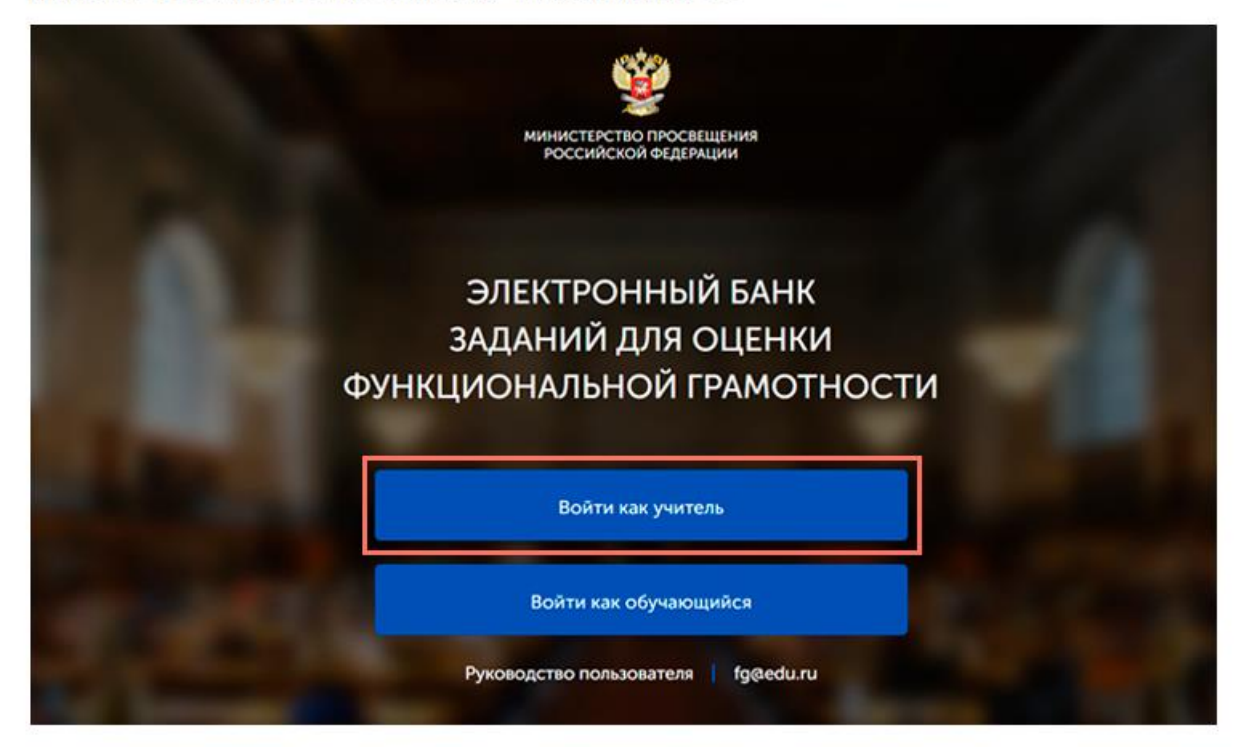

### Illar<sub>2</sub>  $\overline{2}$

В открывшемся окне введите логин и пароль личного кабинета «Учителя» портала «Российская электронная школа» (https://resh.edu.ru/).

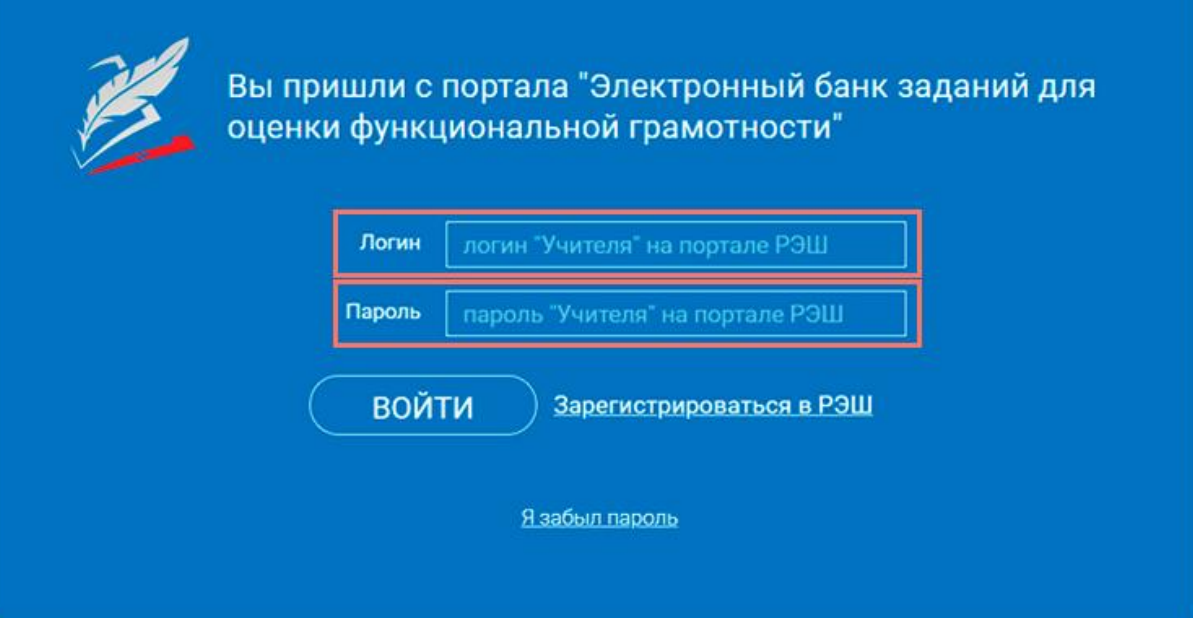

 $_{\text{I\!I\!I}}$ аг 3 3

Нажмите кнопку «Войти».

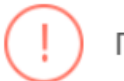

### Примечание

В случае отсутствия учетной записи «Учитель» на портале «Российская электронная школа» см. раздел «Как зарегистрировать личный кабинет учителя?»

## <span id="page-4-0"></span>**2.Как зарегистрировать личный кабинет учителя?**

 $III$ аг 1 1

На главной странице выберете кнопку «Войти как учитель»

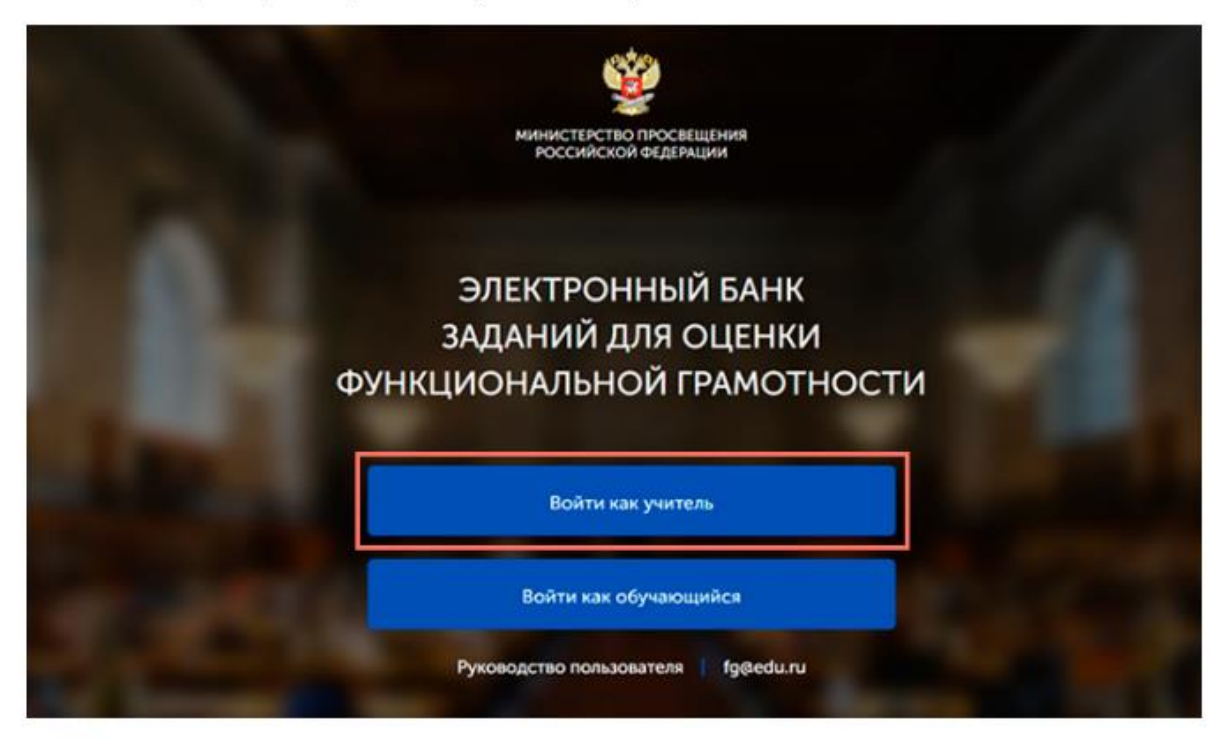

 $_{\text{I\!I\!I}}$ аг 2  $\overline{2}$ 

Перейдите по ссылке «Зарегистрироваться в РЭШ».

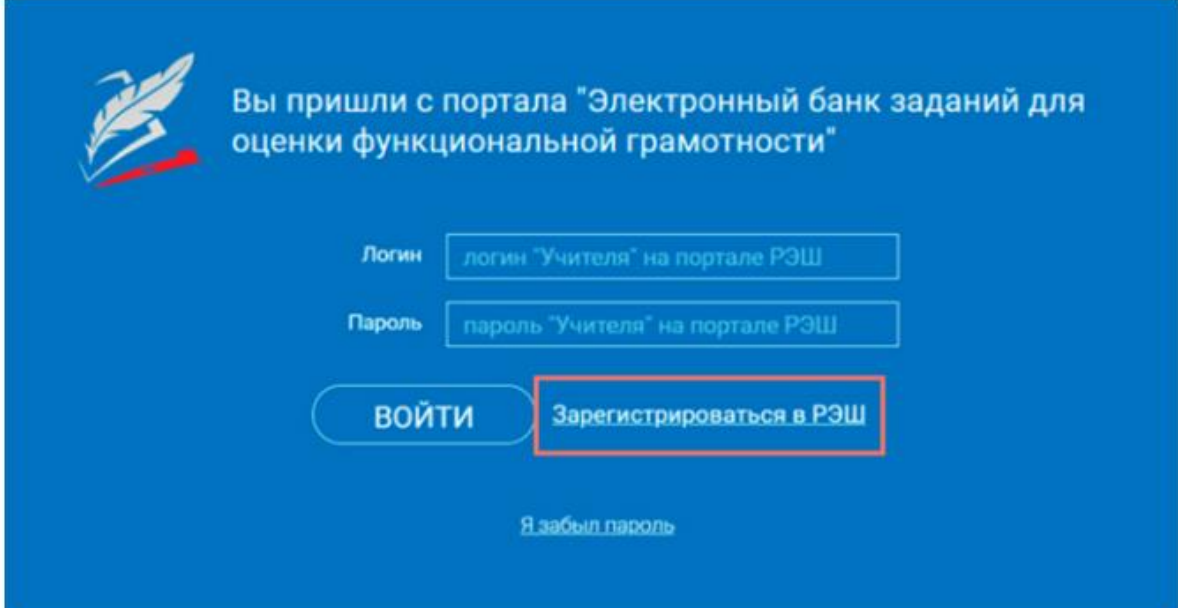

 $\overline{3}$ Шаг $3$ 

В открывшемся окне заполните все поля.

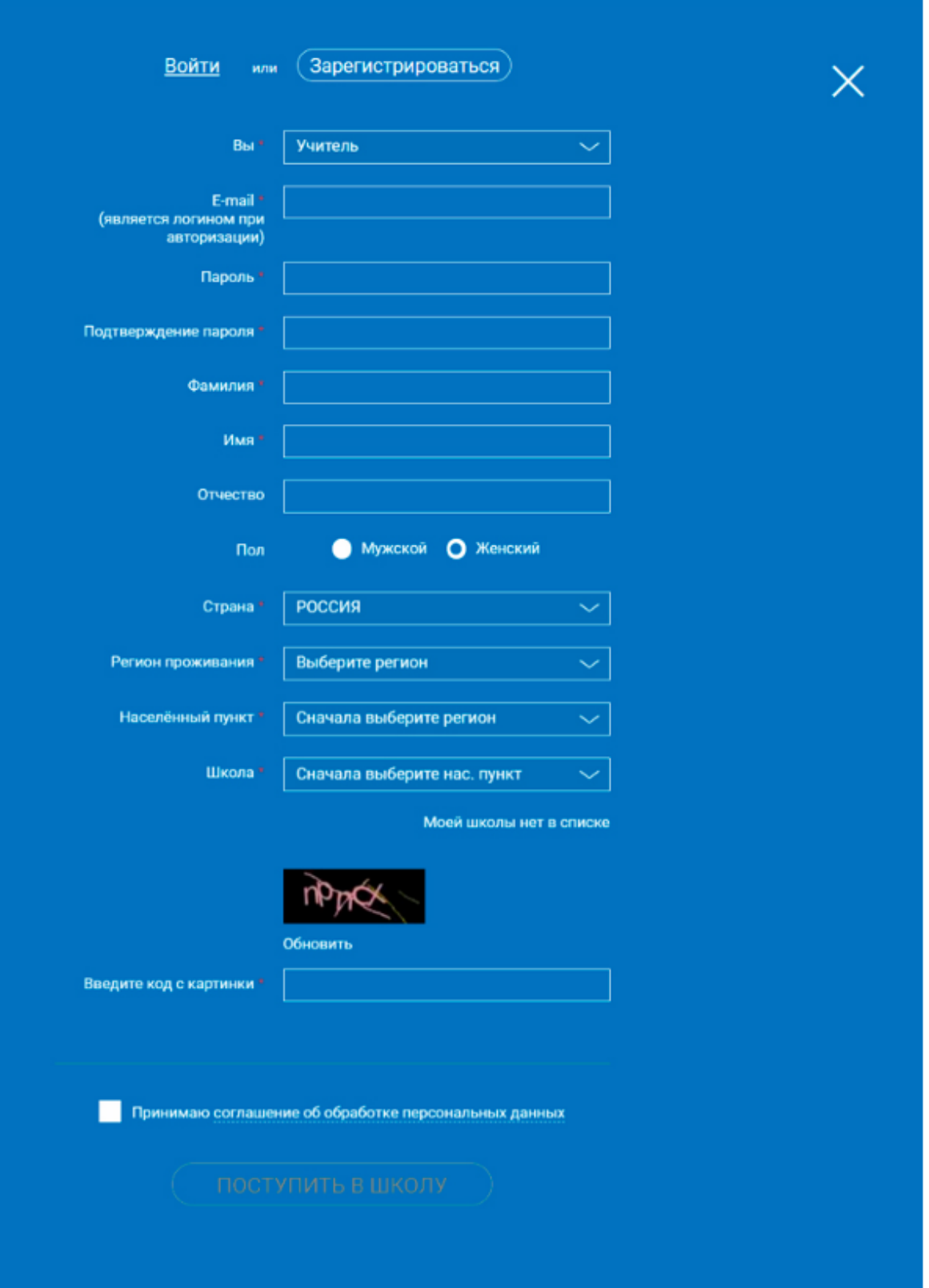

 $\overline{4}$ Illar<sub>4</sub>

После заполнения нажмите «Поступить в школу».

## Примечание

Поле «e-mail».

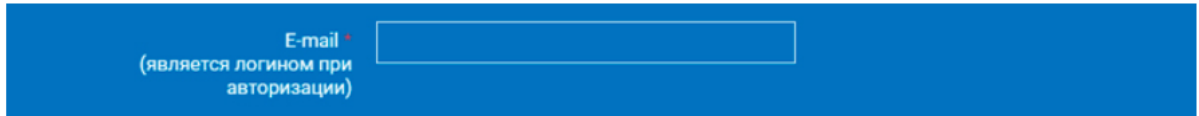

На указанный e-mail будут приходить все системные письма и сообщения.

#### Поле «Школа».

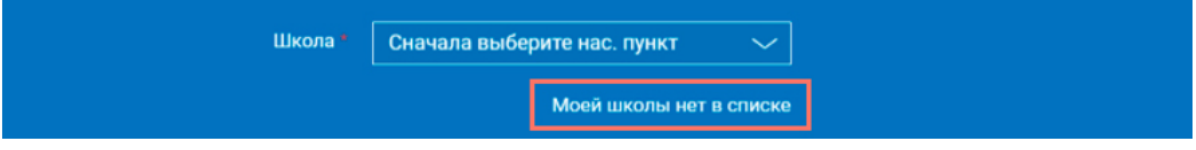

В случае отсутствия школы в выпадающем списке необходимо направить сообщение оператору, выбрав ссылку «Моей школы нет в списке»

В открывшемся окне заполните форму обращения.

Для этого необходимо указать ИНН школы (обычно документ с ИНН размещается на официальном сайте учебного заведения).

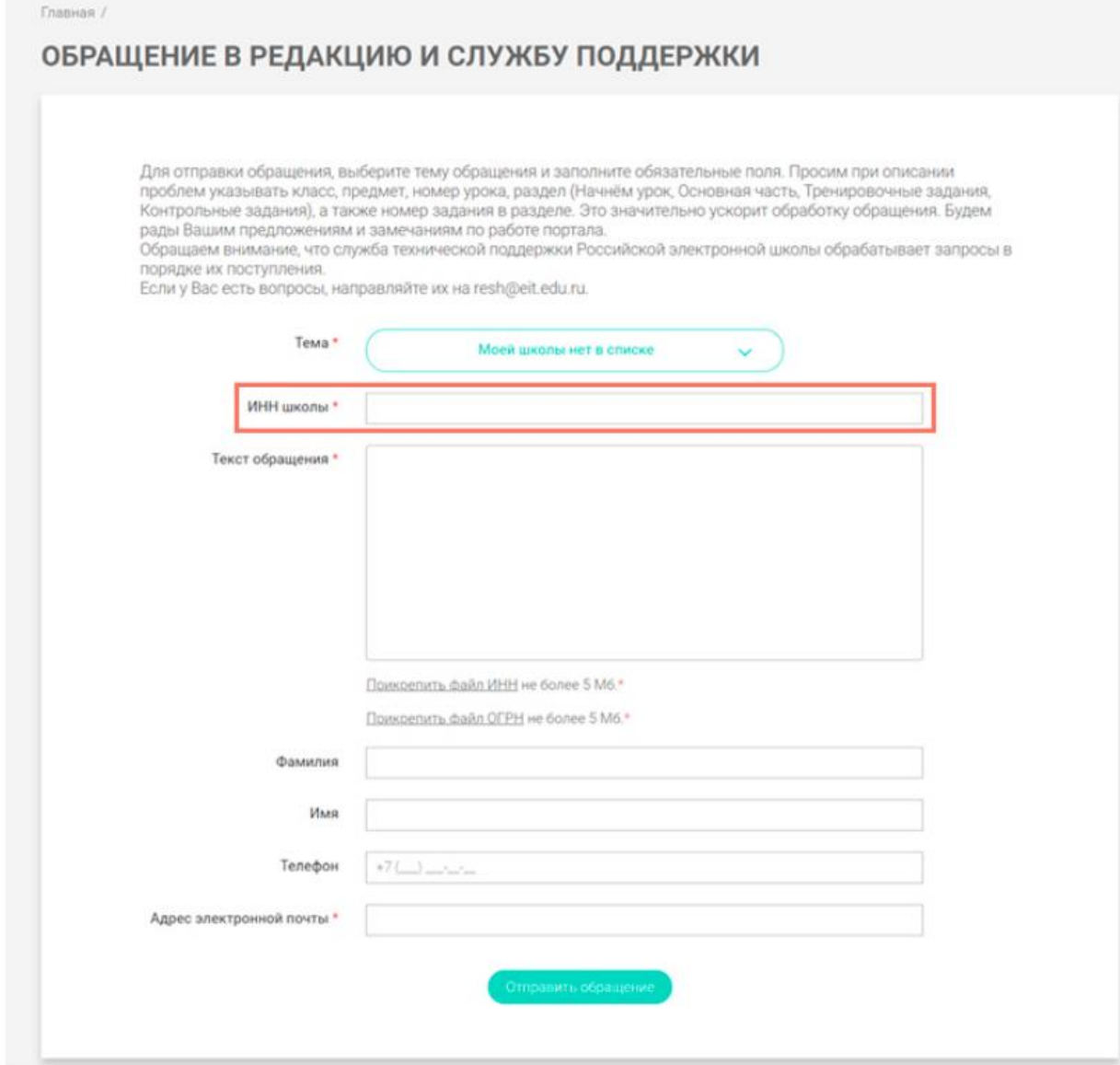

Нажмите «**Отправить обращение**».

После того как ваша школа появится в списке (обычно добавление нового учреждения с учетом<br>всех проверок занимает несколько дней), можно вернуться к процессу регистрации.

## <span id="page-8-0"></span>**3.Как связать личный кабинет учителя и школу?**

Авторизуйтесь на портале «Российской электронной школы» в роли «Учитель» (https://resh.edu.ru).

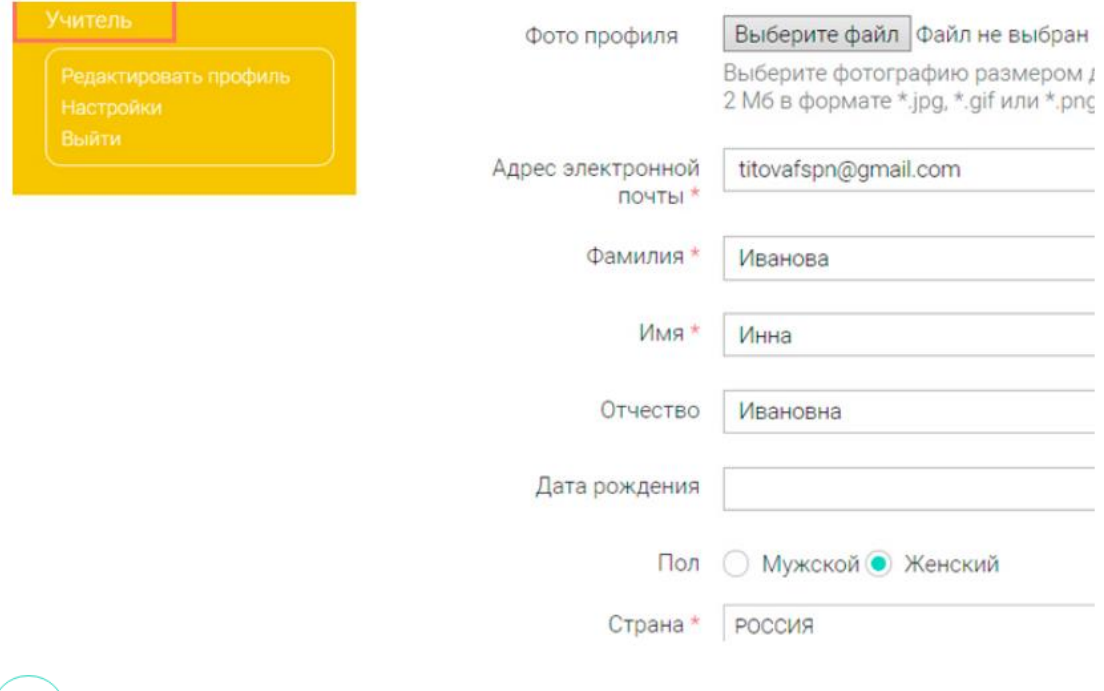

 $_{\text{I\!I}}$ аг 2 <sup>2</sup>

 $_{\text{I\!I}}$ аг 1

В личном кабинете зайдите в раздел «Редактировать профиль».

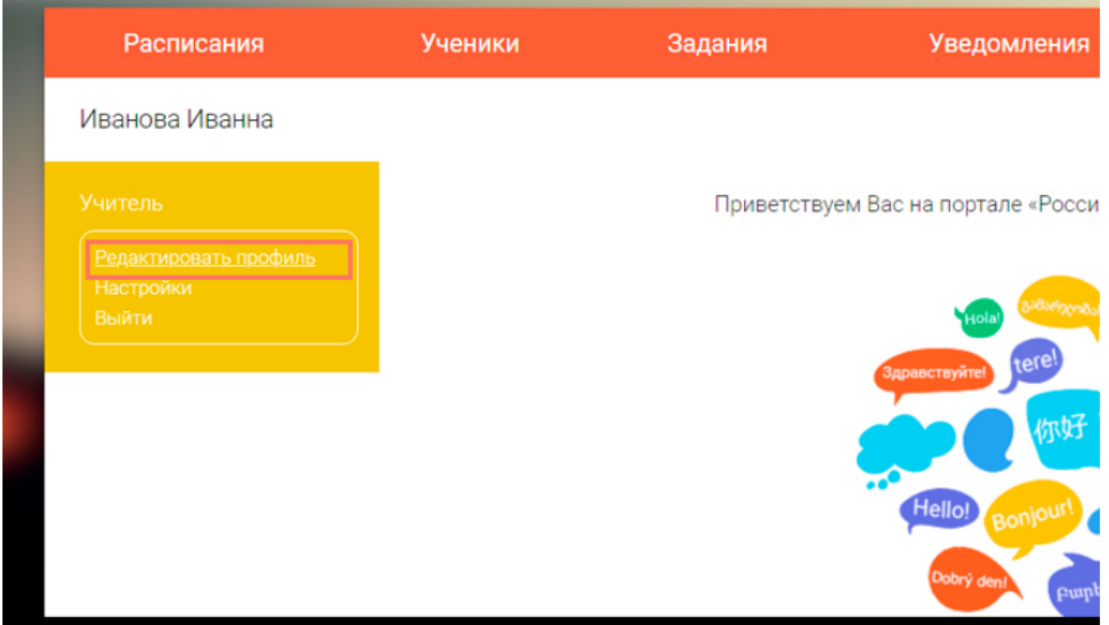

Шаг $3$  $\overline{3}$ 

Заполните поля «Регион проживания», «Населенный пункт», «Школа».

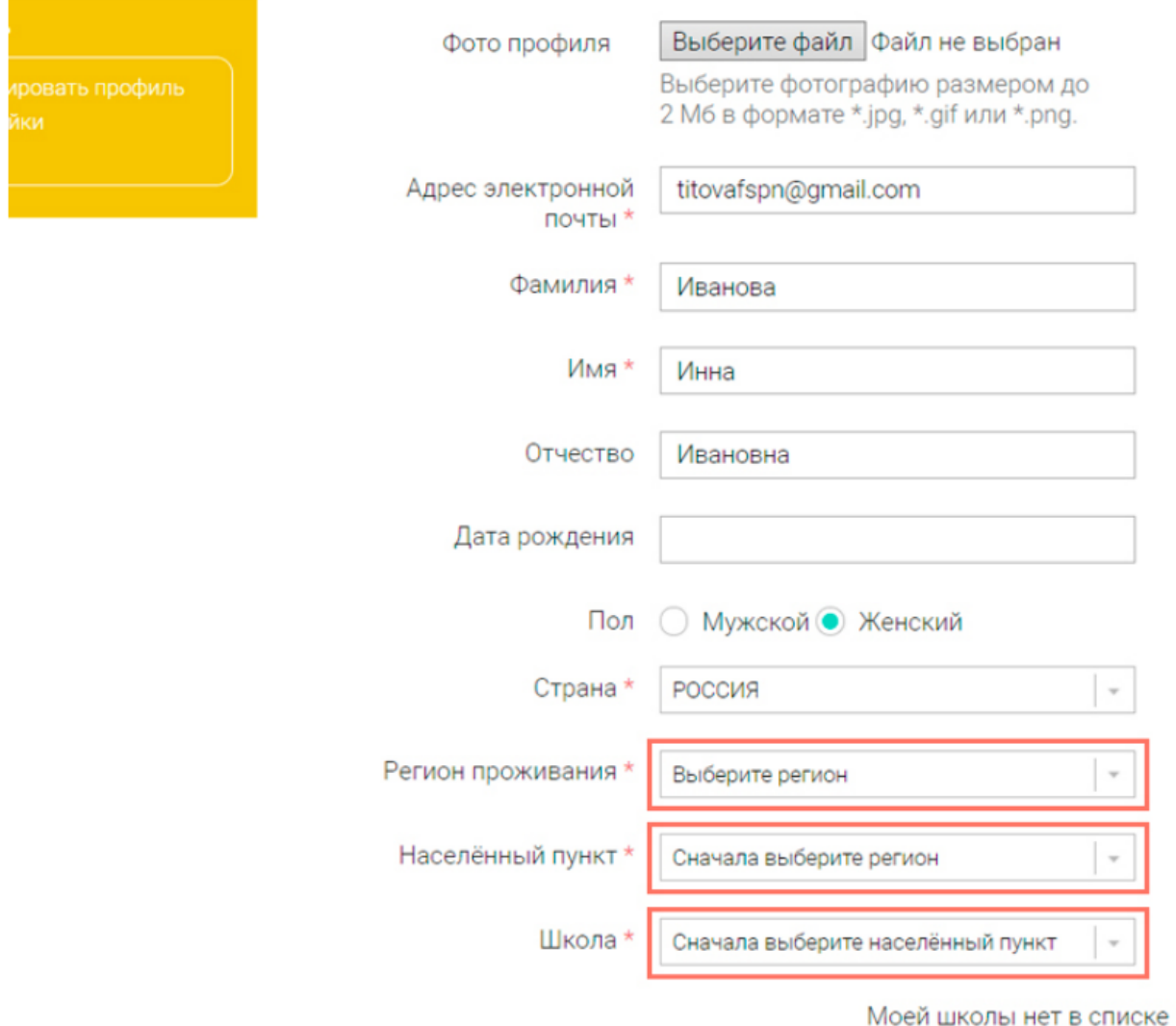

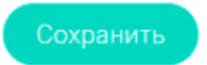

Шаг $4$  $\overline{4}$ 

Нажмите кнопку «Сохранить».

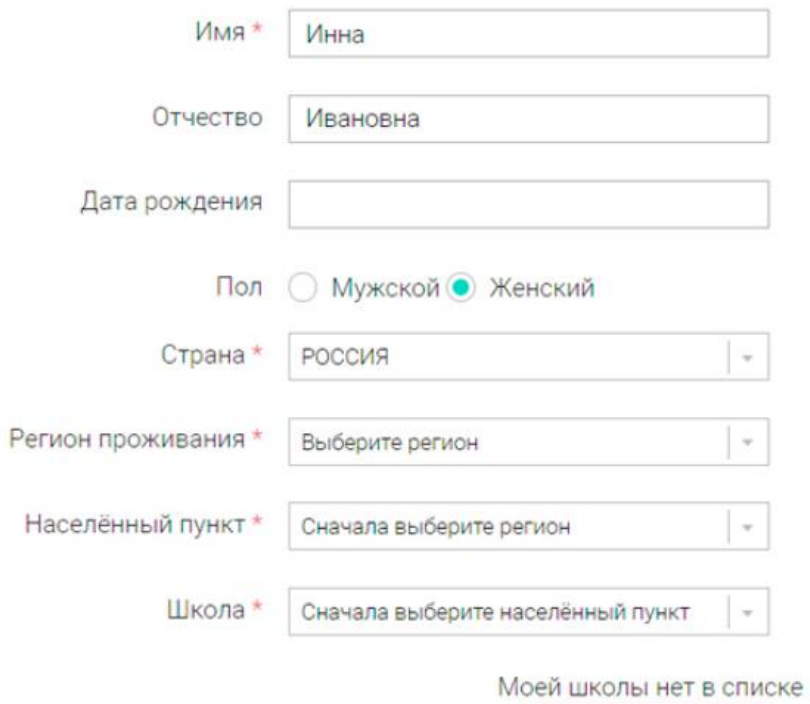

Сохранить

# Примечание

В случае отсутствия школы в выпадающем списке необходимо направить сообщение оператору,<br>выбрав ссылку «**Моей школы нет в списке**».

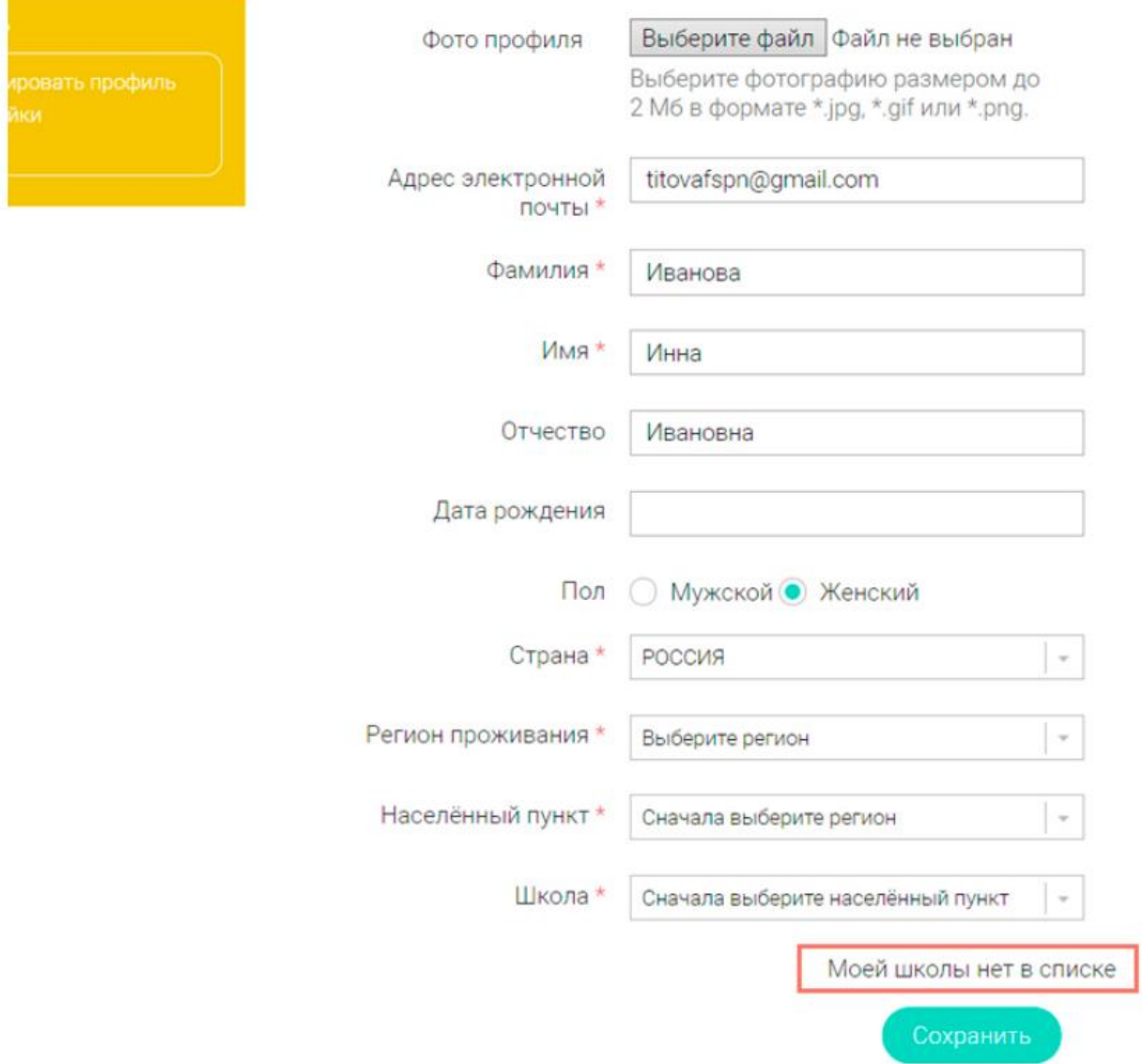

В открывшемся окне заполните форму обращения.

Для этого необходимо указать ИНН школы (обычно документ с ИНН размещается на официальном сайте учебного заведения).

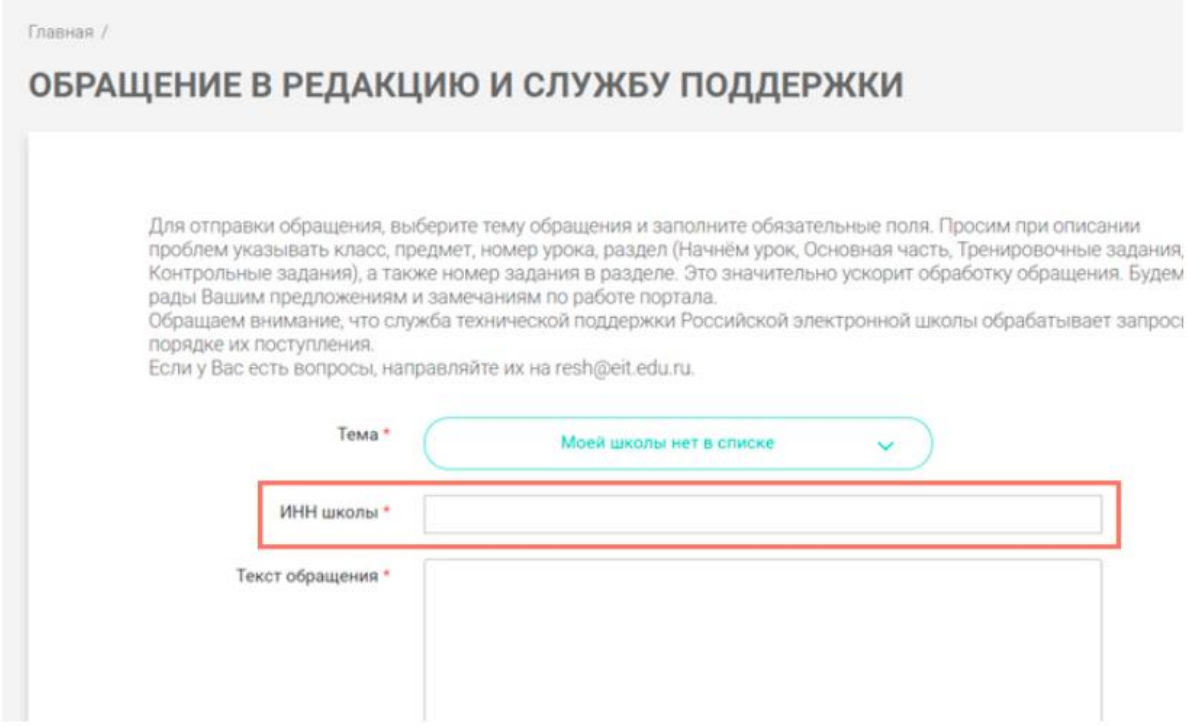

#### Нажмите «**Отправить обращение**».

После того как ваша школа появится в списке (обычно добавление нового учреждения с учетом всех проверок занимает несколько дней), можно вернуться к процессу регистрации.

## <span id="page-13-0"></span>**4.Как учителю создать мероприятие?**

### Шаг $1$ 1

В разделе «Мероприятия» нажмите на кнопку «Создать мероприятие».

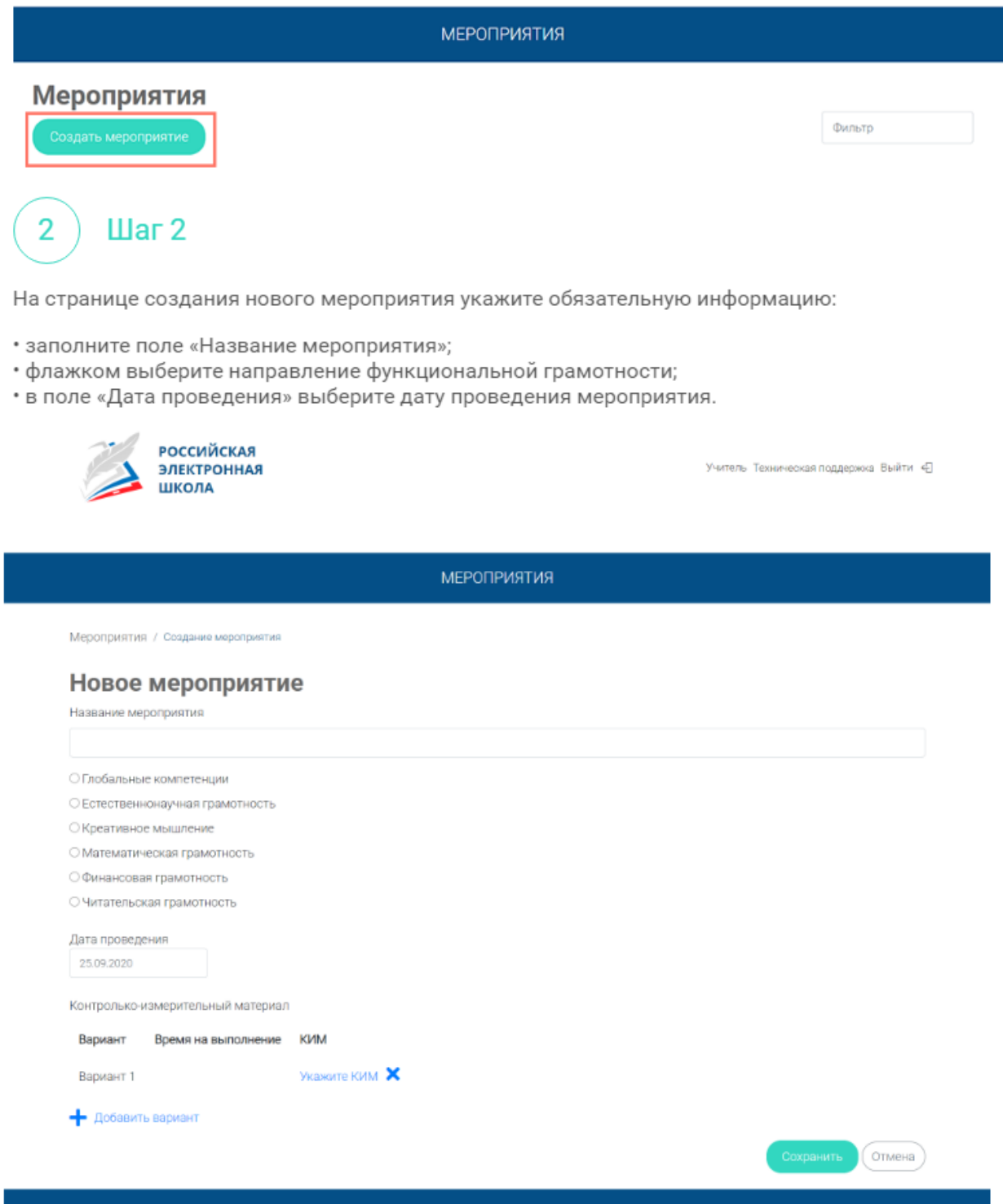

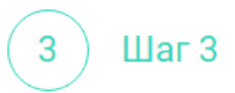

Укажите контрольно-измерительные материалы (далее - КИМ) для каждого варианта. Для этого нажмите на кнопку «Укажите КИМ» напротив варианта.

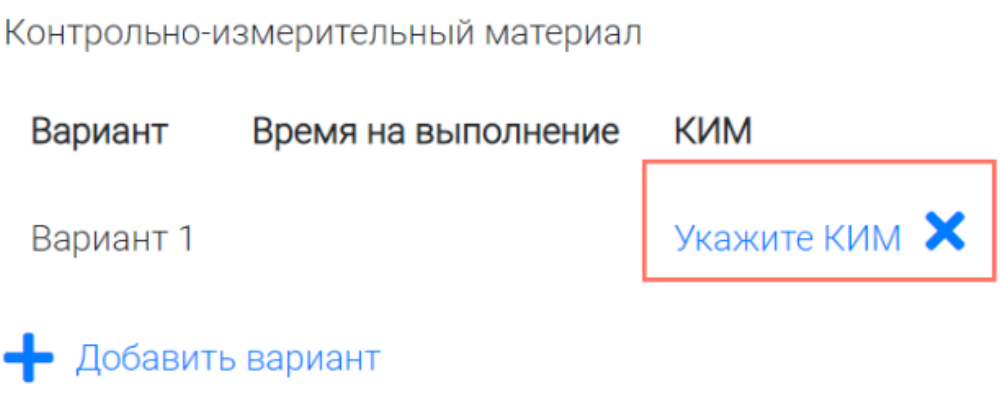

В открывшемся всплывающем окне выберите КИМ из перечня доступных, нажмите кнопку «Выбрать». Выбранный КИМ отобразится на странице создания мероприятия.

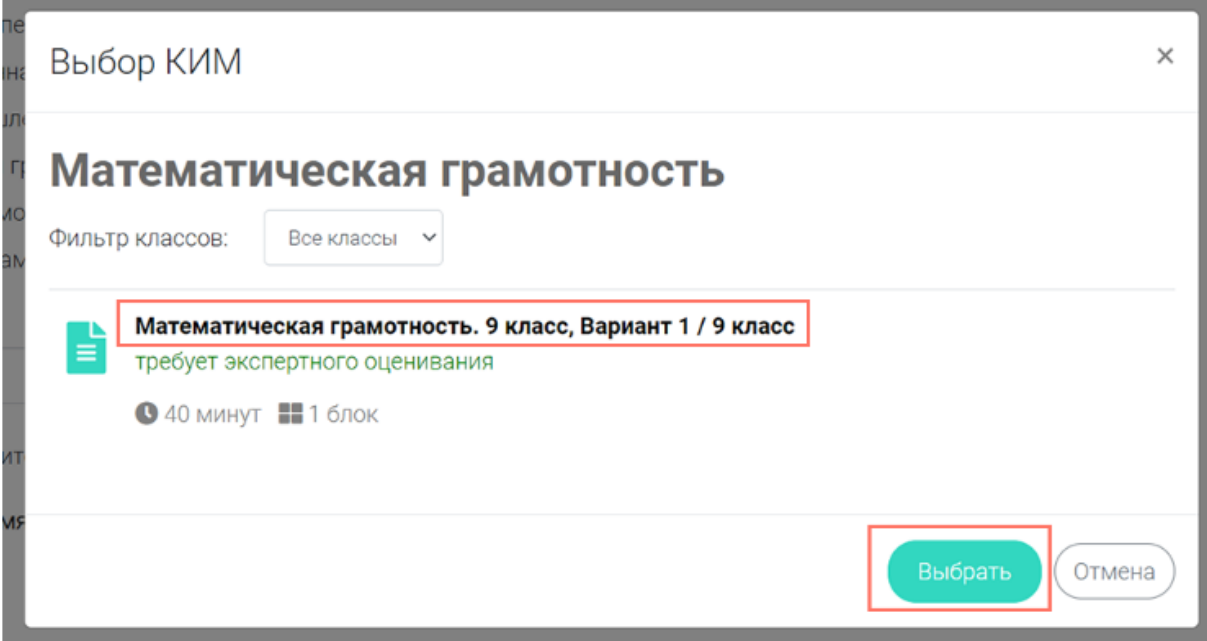

#### Шаг $4$ 4

Для изменения указанного КИМ нажмите на его наименование и затем выберите другой КИМ; для удаления указанного КИМ нажмите на кнопку **Х** напротив его наименования.

Контролько-измерительный материал

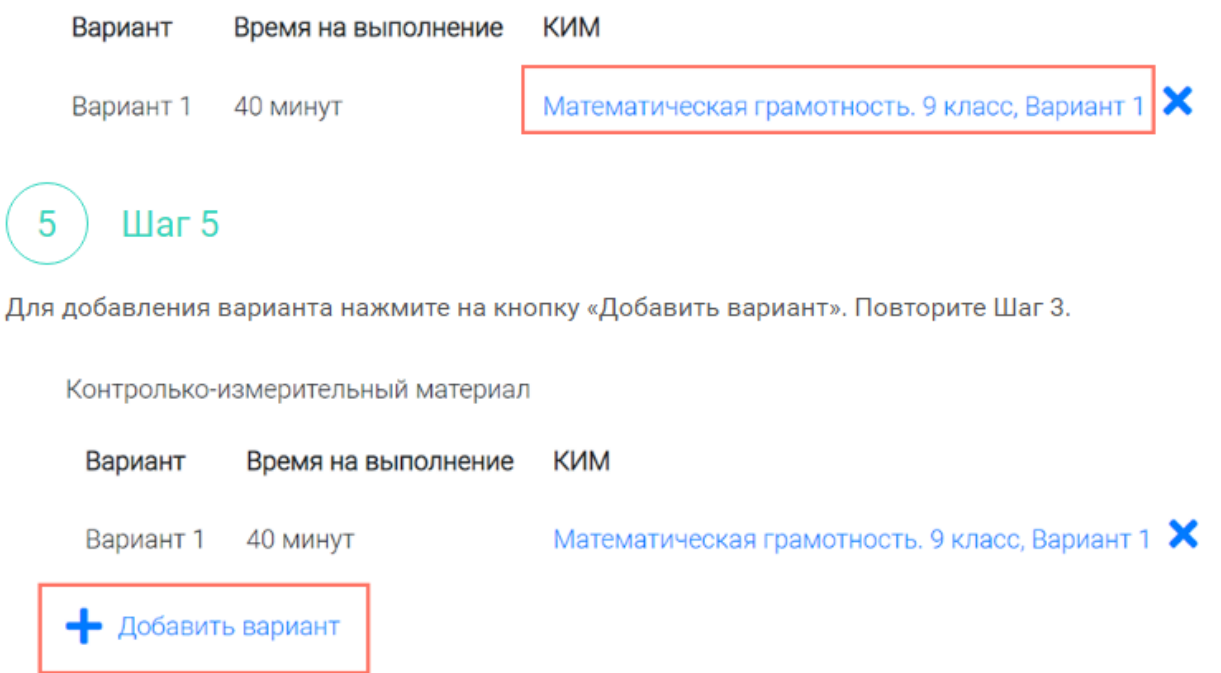

 $\mathbf{u}$ ar 6

 $6\overline{6}$ 

Убедитесь, что внесены все параметры мероприятия, и нажмите на кнопку «Сохранить».

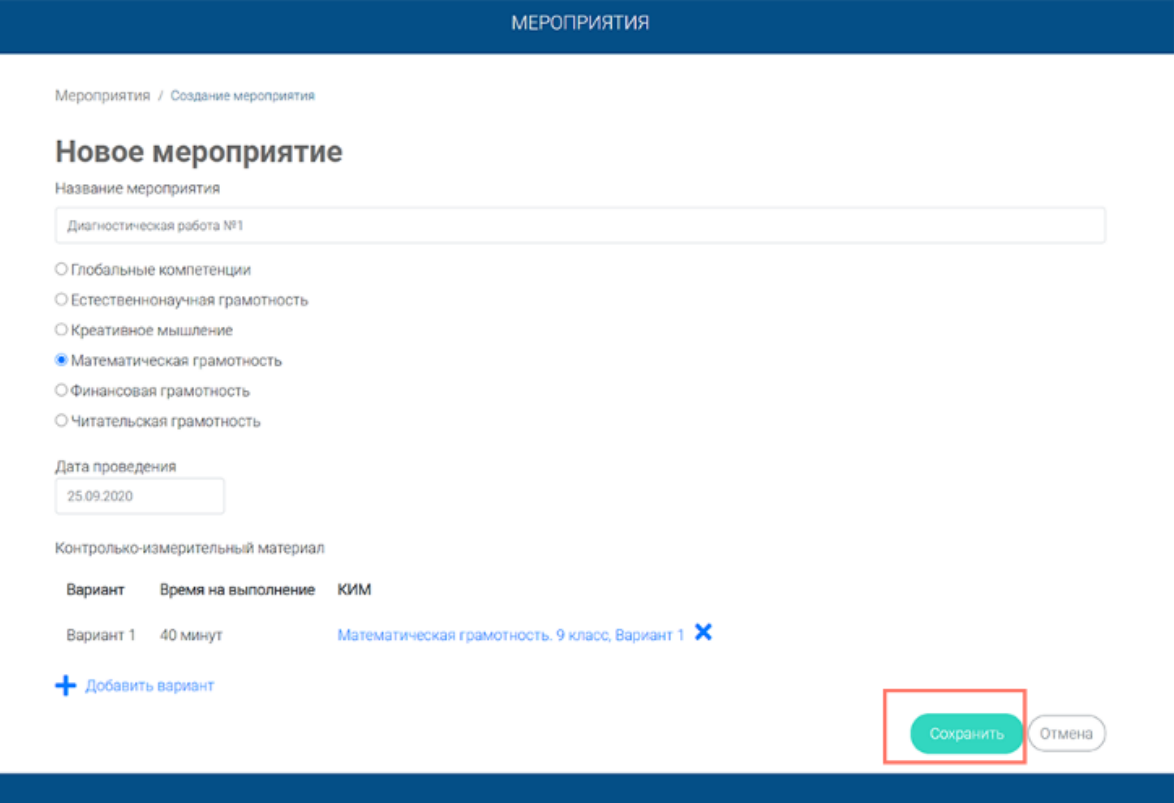

## <span id="page-17-0"></span>5. Как учителю добавить в мероприятие участников?

**Illar1** 

После сохранения нового мероприятия автоматически откроется страница этого мероприятия с возможностью его редактирования.

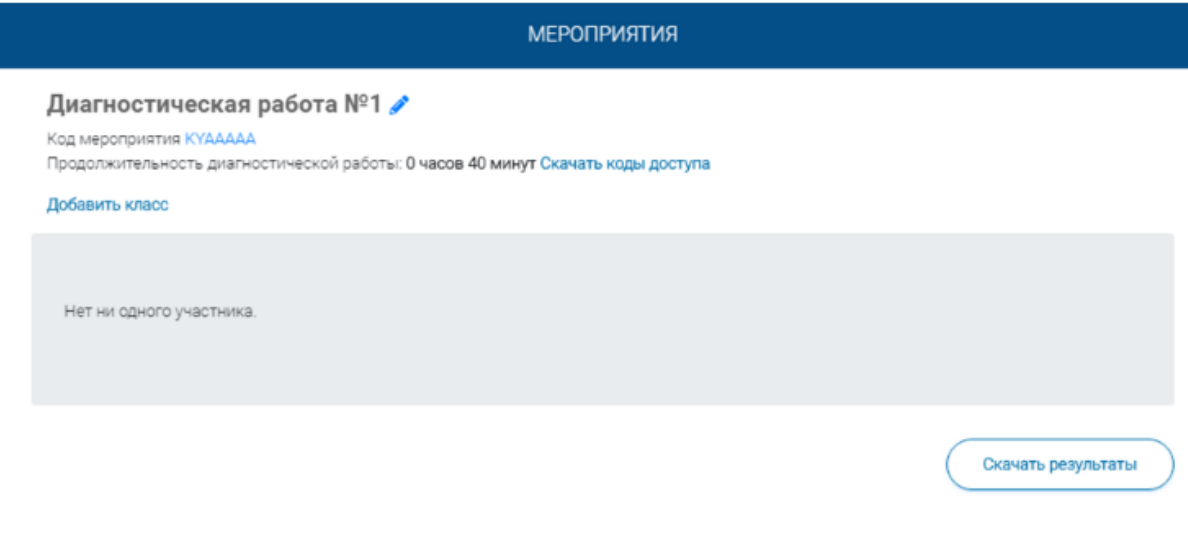

На странице отображается следующая информация:

- наименование мероприятия;
- кнопка « У » для редактирования мероприятия;
- код мероприятия;
- продолжительность выполнения диагностической работы;

• ссылка на скачивание кодов доступа, необходимых обучающимся, принимающим участие в диагностической работе, для входа в Систему с целью прохождения диагностической работы (до планирования участников диагностической работы файл с кодами доступа выгружается пустым);

• кнопка «Добавить класс» для перехода к планированию участников мероприятия;

• ссылка на скачивание результатов (до окончания оценивания диагностической работы файл с результатами выгружается пустым).

Для того чтобы запланировать классы и обучающихся, принимающих участие в диагностической работе, на странице проведения мероприятия нажмите на кнопку «Добавить класс».

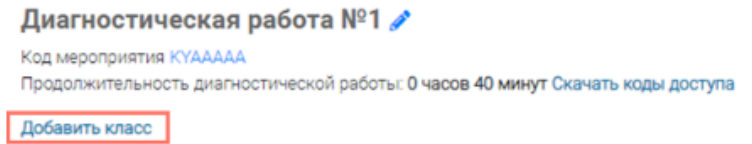

Во всплывающем окне заполните необходимые поля и нажмите на кнопку «Сохранить».

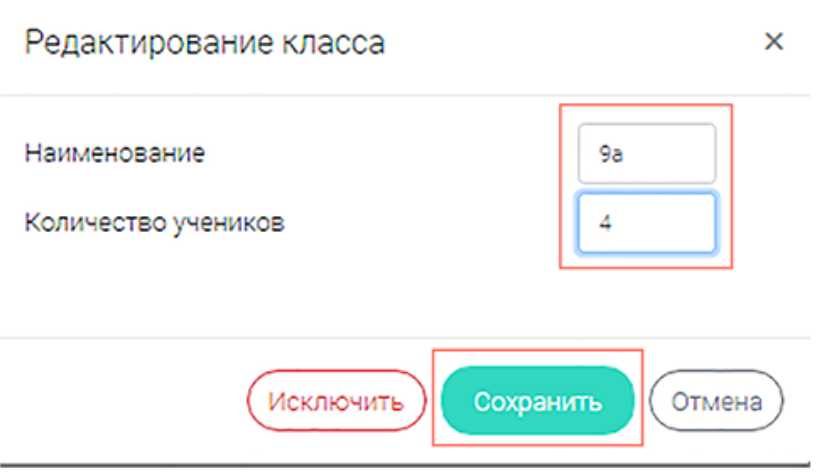

Примечание

Шаг $2$ 

 $\mathcal{P}$ 

Чтобы перейти к странице ранее созданного мероприятия, необходимо выбрать раздел меню «Мероприятия» и нажать на наименование необходимого мероприятия в перечне.

Шаг $3$  $\overline{3}$ 

Добавленный класс и количество участников отобразятся на странице мероприятия. При . .<br>необходимости добавленный класс можно отредактировать или исключить из планирования.

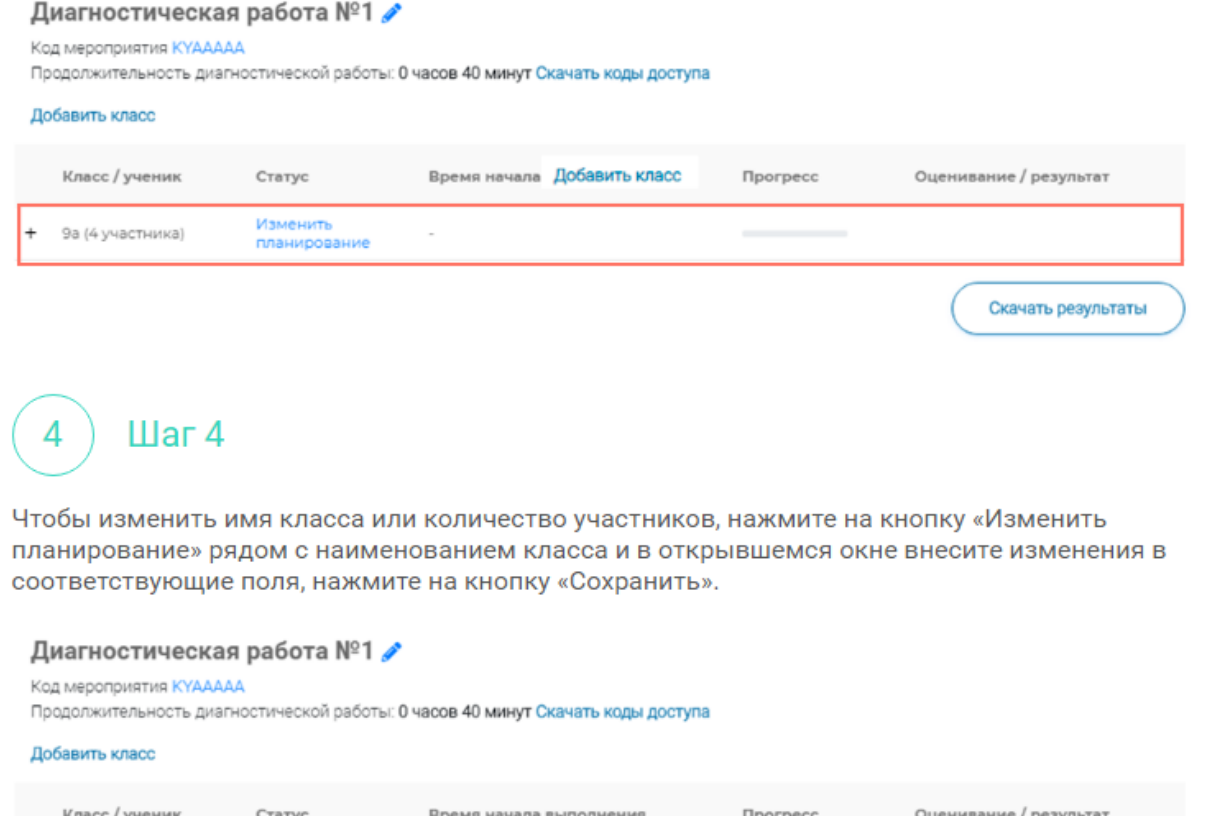

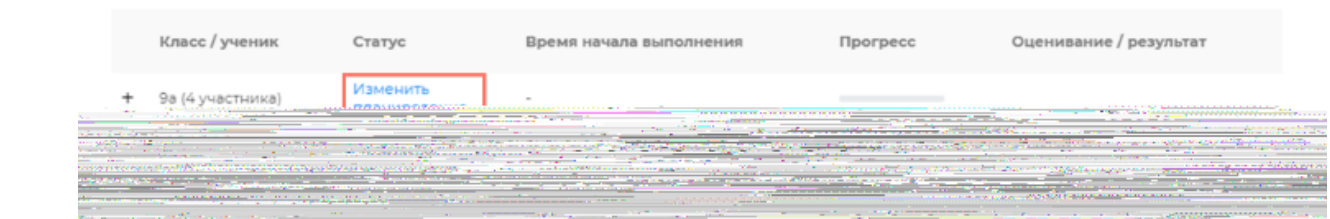

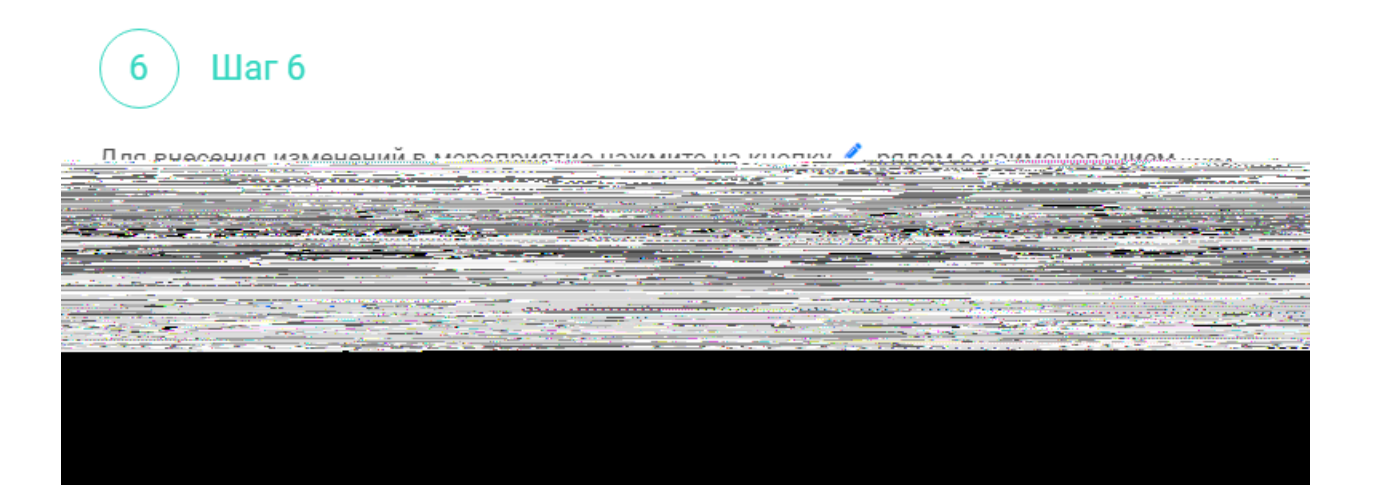

## <span id="page-21-0"></span>**6.Как учителю пригласить учеников принять участие в мероприятие?**

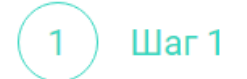

Для проведения диагностической работы убедитесь, что на мероприятие назначены (запланированы) все обучающиеся, принимающие участие в диагностической работе.

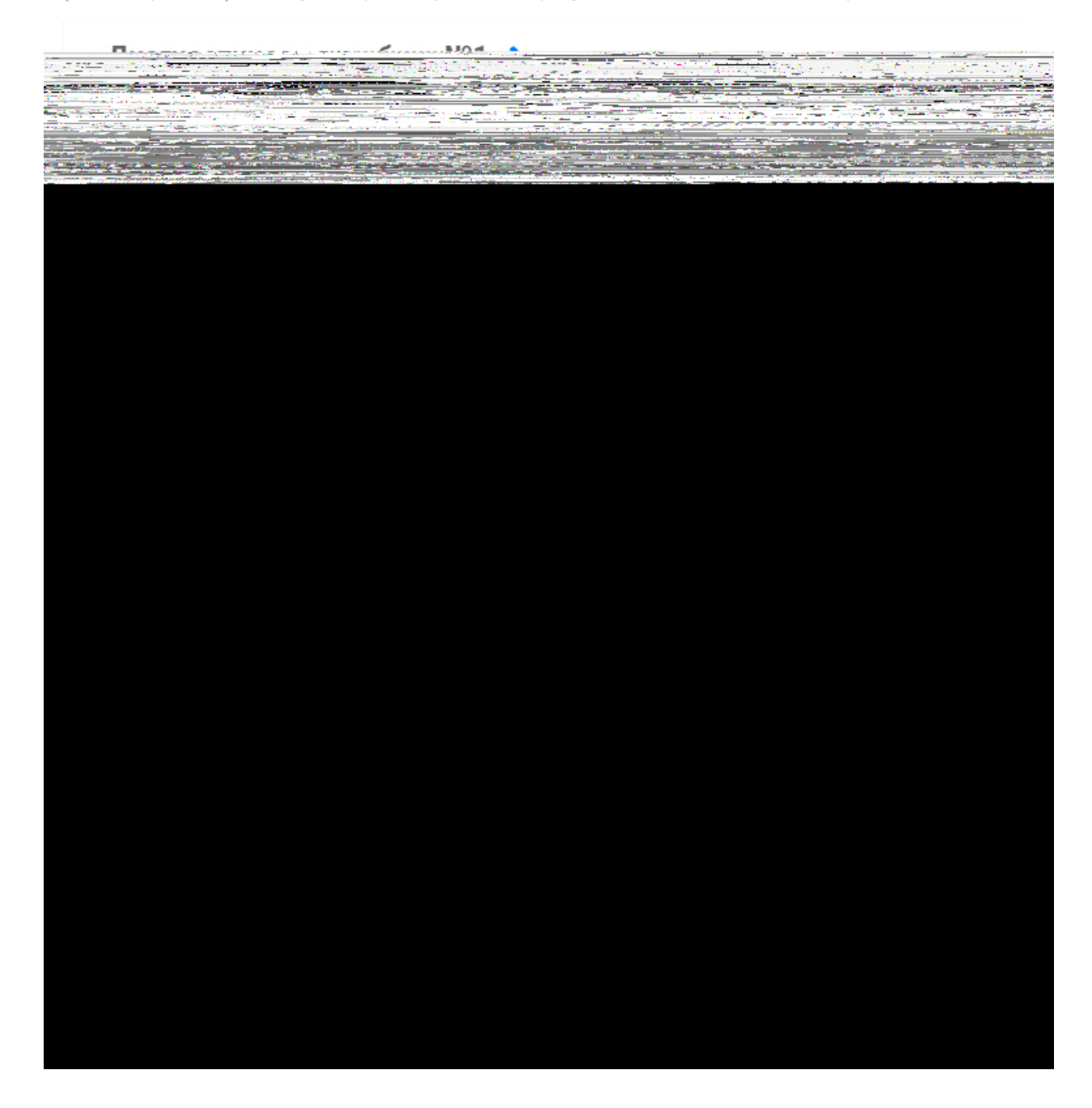

## <span id="page-23-0"></span>**7.Как учителю проверить ход выполнения работ учениками?**

## <span id="page-24-0"></span>**8.Как учителю провести экспертизу работ учеников?**

#### $\mu$ ar 1 1

Экспертиза выполняется для работ (заданий), подразумевающих развернутый ответ участника, после завершения участником диагностической работы.

На странице мероприятия из перечня работ выберите работу с пометкой «Требуется экспертиза» и нажмите на данную запись.

#### кая работа №1

#### AAAA

иагностической работы: 0 часов 40 минут Скачать коды доступа

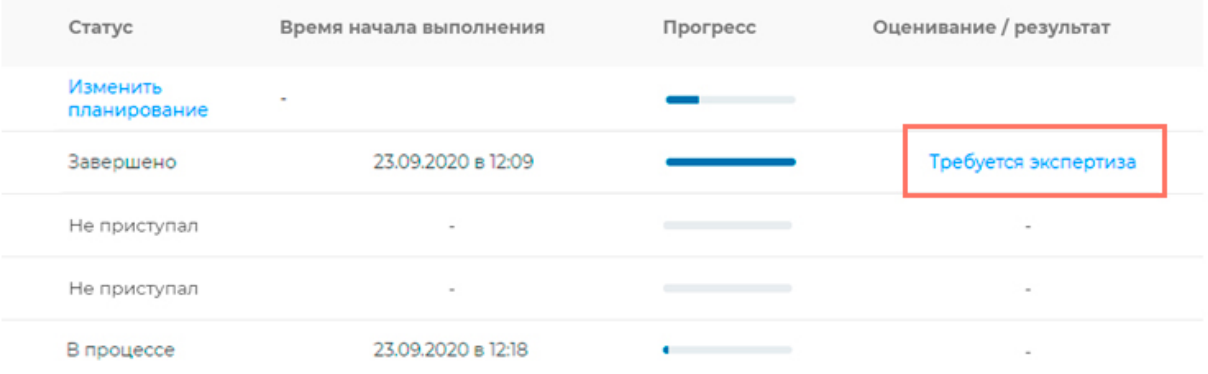

### Illar<sub>2</sub>  $\overline{2}$

Откроется страница проведения экспертизы. На данной странице отображается следующая информация:

• динамика проведения экспертизы (номер варианта проверяемой работы, количество проверенных экспертом работ, оставшееся время на проверку данной работы);

• задания проверяемого варианта с ответами участника;

• поля для внесения критериев оценивания по развернутым ответам участника;

• ссылка на скачивание документа с описанием критериев оценивания (кнопка «Критерии оценивания»).

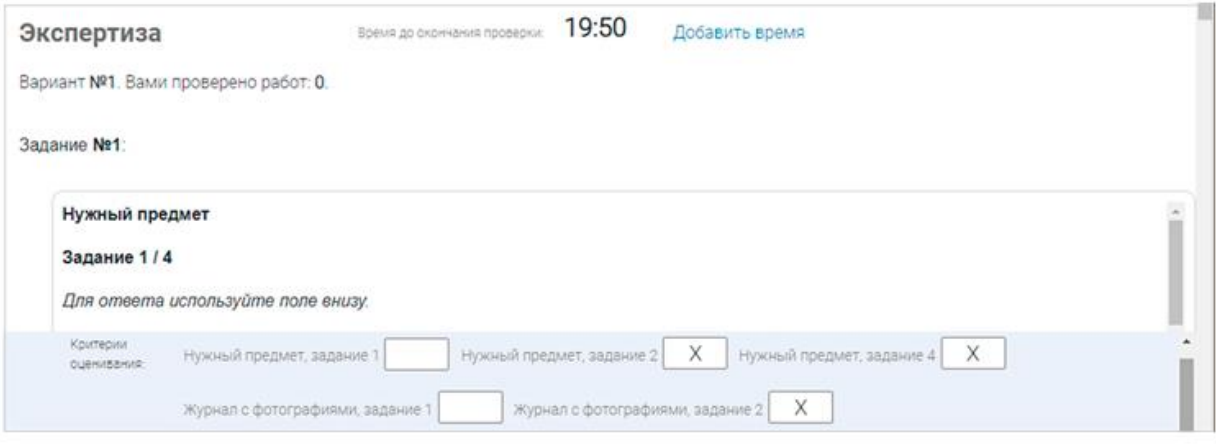

### $III<sub>ar</sub> 3$ 3

На странице проведения экспертизы ознакомьтесь с сопроводительной документацией по проверке диагностической работы, нажав на кнопку «Критерии оценивания».

Внимательно прочтите текст задания и развернутый ответ участника на него, после чего в блоке «Критерии оценивания» проставьте критерий в соответствующее заданию пустое поле.

### Примечание

Шаг4

Д

Для полного просмотра задания воспользуйтесь ползунком справа от текста с заданием.

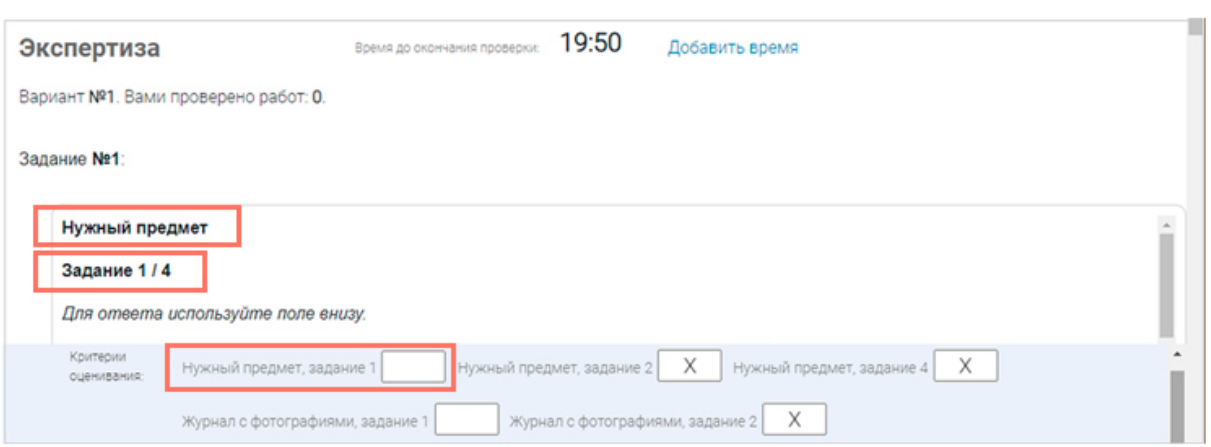

### Шаг $5$

5

Проставьте критерии оценивания для всех заданий с развернутыми ответами участника.

### Примечание

Требуется проверять только те задания, для которых доступно поле для внесения критериев оценивания.

Если в поле для внесения критериев оценивания стоит крестик, значит, данное задание участник не выполнял и его проверять не нужно.

Для перехода от одного задания к другому воспользуйтесь ползунком, находящимся справа у края окна экрана.

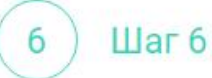

При нехватке времени на проверку работы нажмите кнопку «Добавить время» вверху страницы.

### Экспертиза

19:50 Время до окончания проверки:

Добавить время

Вариант №1. Вами проверено работ: 0.

Illar<sub>7</sub>

После проверки работы и проставления всех критериев оценивания нажмите на кнопку «Завершить проверку», находящуюся справа внизу страницы проведения экспертизы.

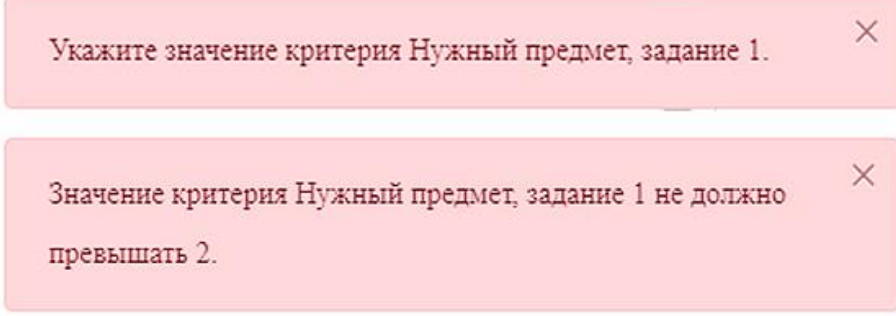

### Примечание

Завершить проверку работы не получится, если заполнены не все критерии или если значение критерия превышает допустимое значение. В таком случае при нажатии на кнопку «Завершить проверку» программа выдаст подсказку с указанием незаполненных или некорректно заполненных полей

Для завершения этапа заполните и/или исправьте требуемую информацию и повторно нажмите кнопку «Завершить проверку».

#### Шаг<sup>8</sup> 8

После завершения проверки развернутых ответов участника автоматически откроется страница проведения мероприятия. В столбце «Оценивание/результат» для проверенной работы будет отображаться итоговый балл за работу (сумма автоматизированного и экспертного оценивания).

#### Диагностическая работа №1

Код мероприятия КУААААА

Продолжительность диагностической работы: 0 часов 40 минут Скачать коды доступа

#### Добавить класс

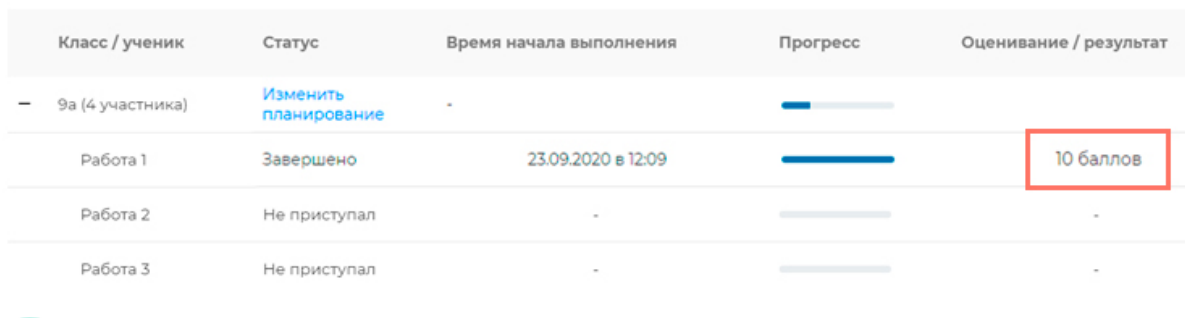

#### Шаг 9 9

Приступайте к проверке следующей работы, требующей экспертной оценки. В результате все работы с развернутыми ответами должны быть проверены и оценены.

## <span id="page-29-0"></span>**9.Как учителю посмотреть результаты выполненных работ?**

**War1** 

Итоговый балл (сумма автоматизированного и экспертного оценивания) для каждой проверенной работы отображается на странице мероприятия в столбце «Оценивание/ результат». Если таблица находится в свернутом состоянии, для просмотра итогового балла нажмите кнопку «+» рядом с наименованием класса.

#### Диагностическая работа №1

Код мероприятия КҮААААА

Продолжительность диагностической работы: 0 часов 40 минут Скачать коды доступа

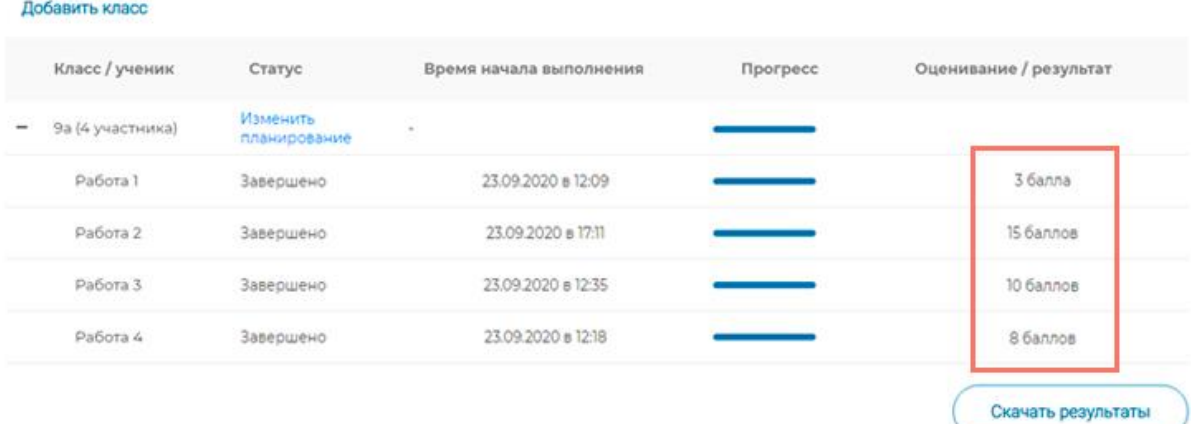

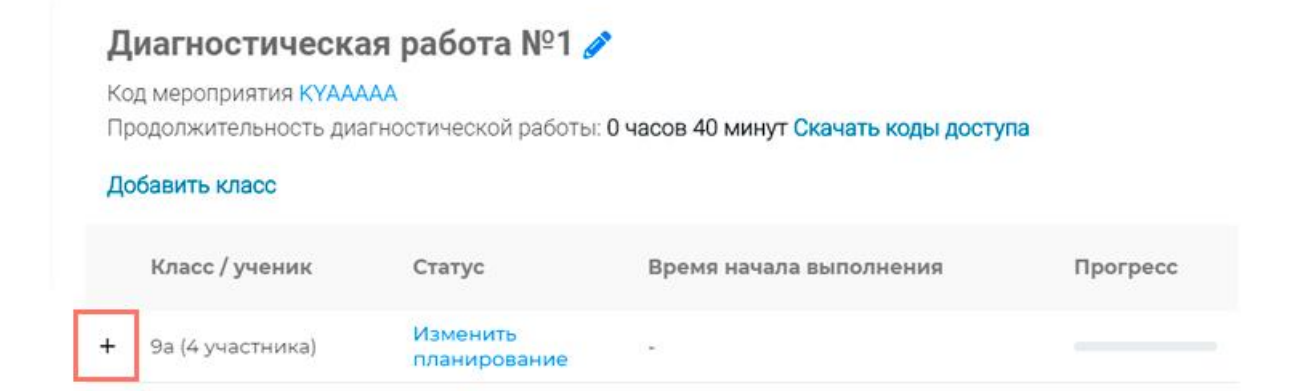

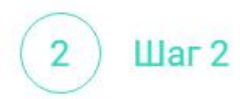

Для получения подробных результатов по работе каждого участника и просмотра процента выполнения заданий каждым из участников на странице мероприятия нажмите на кнопку «Скачать результаты» и сохраните файл на локальном диске компьютера.

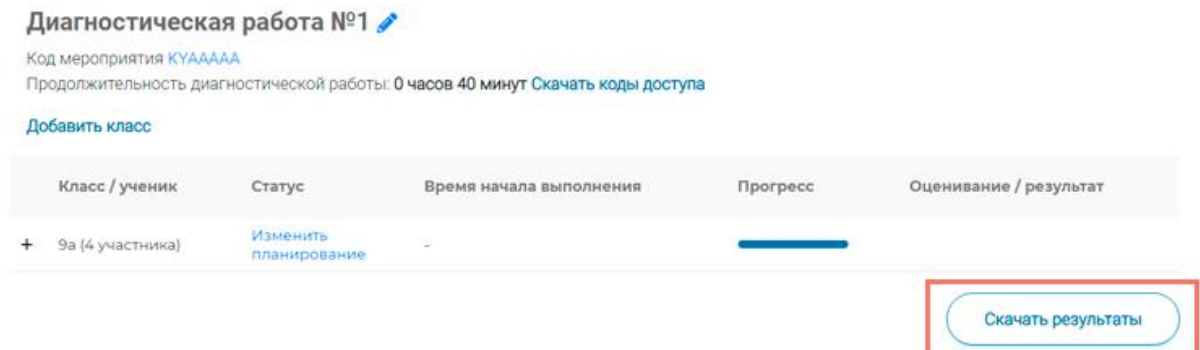

# <span id="page-31-0"></span>**10. Как ученику пройти тестирование?**

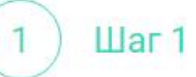

Перейдите по ссылке https://fg.resh.edu.ru/

 $_{\text{I\!I}}$ аг 2  $\overline{\phantom{a}}$ 

На главной странице выберите кнопку «Войти как обучающийся».

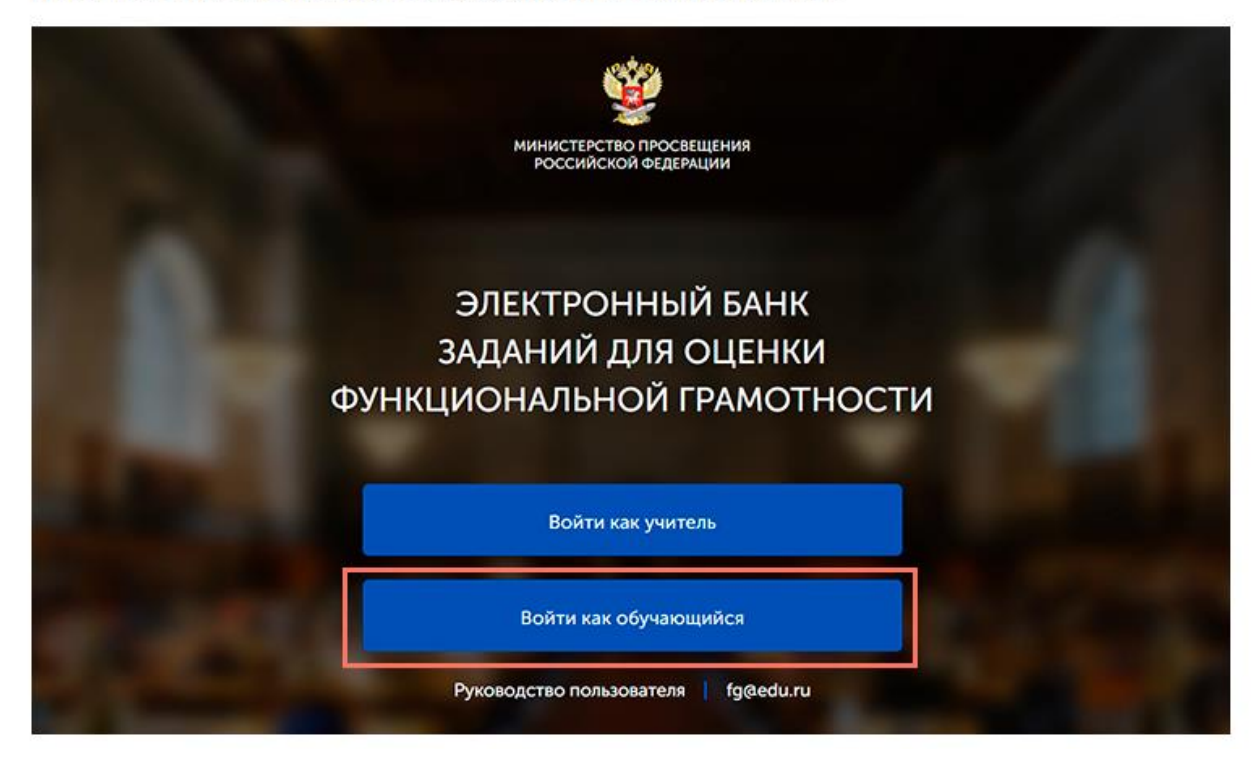

Шаг $3$  $\overline{3}$ 

В открывшемся окне введите полученные от учителя код мероприятия и пароль и нажмите на кнопку «Войти».

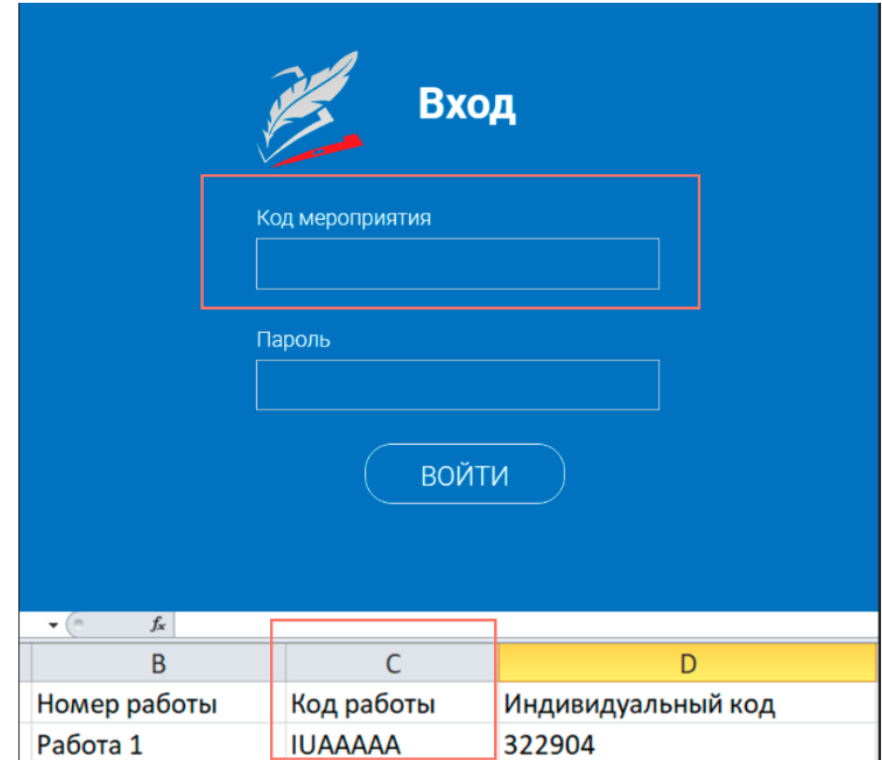

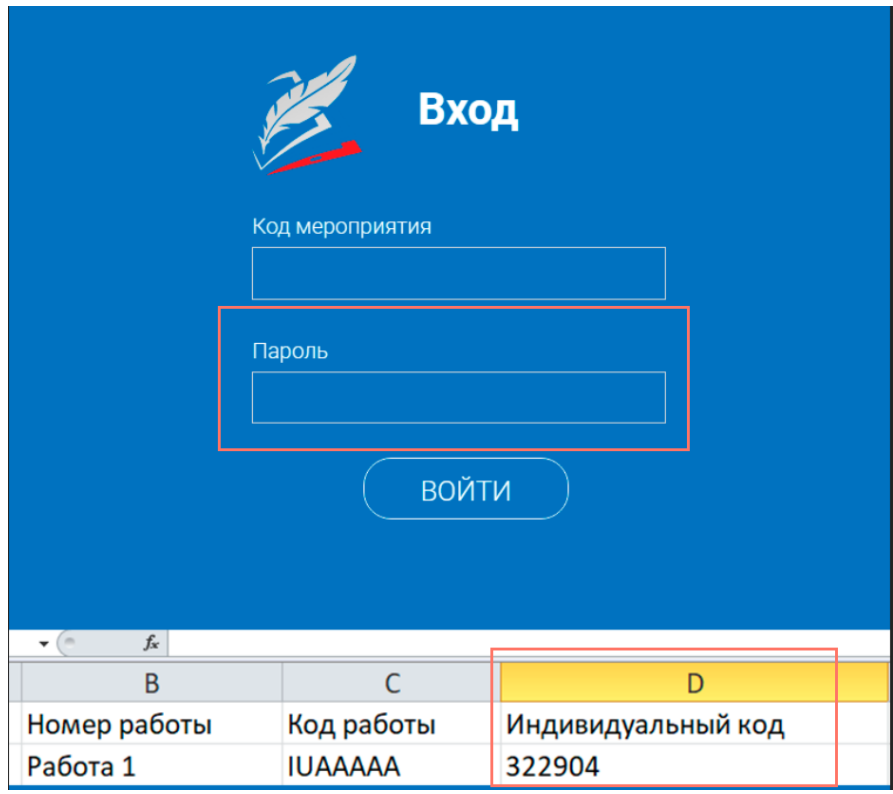

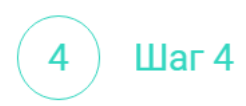

После входа в Систему ознакомьтесь с информацией на стартовой странице и приступите к выполнению диагностической работы, нажав на кнопку «Приступить к выполнению».

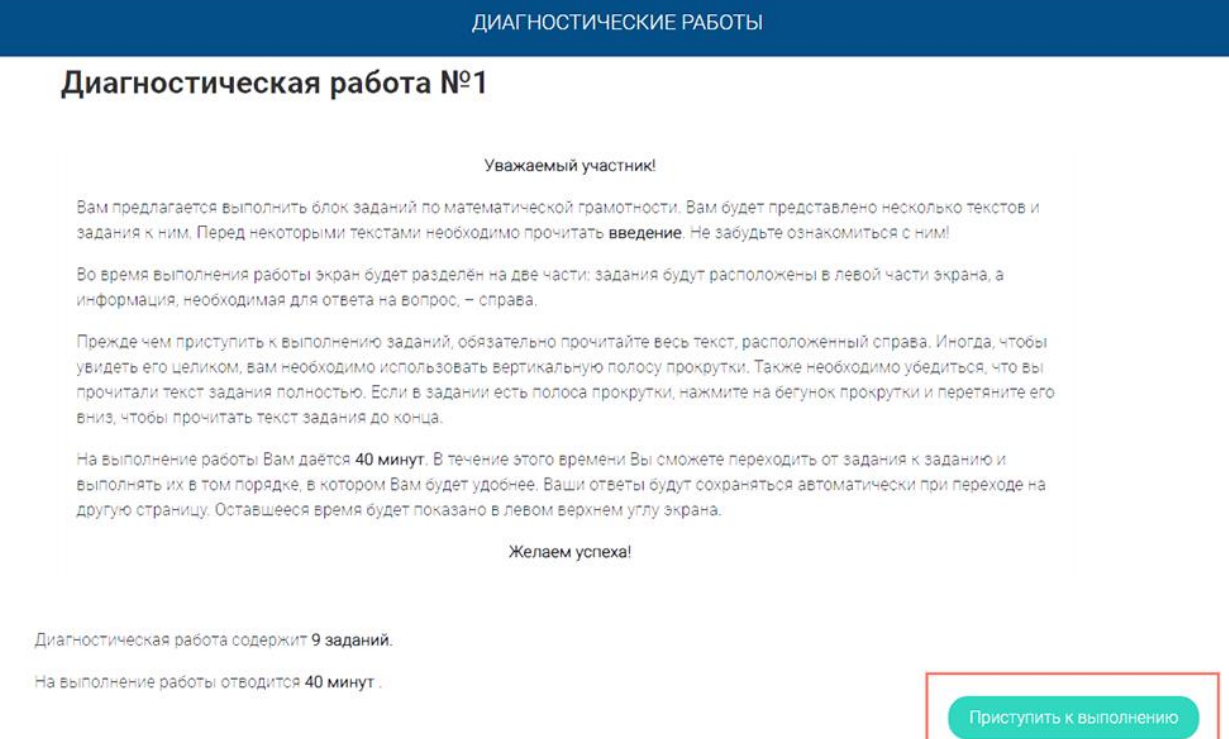

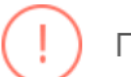

### Примечание

Обучающиеся могут приступить к выполнению работы в указанный период проведения диагностической работы. Время на выполнение работы отсчитывается с момента начала прохождения тестирования участником.

Таймер обратного отсчета выполнения текущего блока заданий диагностической работы отображается в правой верхней части страницы.

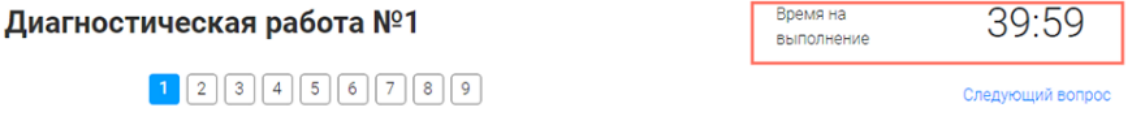

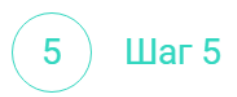

Для навигации между заданиями используйте панель с номерами заданий диагностической работы или кнопки «Предыдущий вопрос» и «Следующий вопрос».

Номера выполненных заданий на панели навигации отмечаются бледно-голубым цветом. Номер текущего задания на панели навигации отмечается ярко-голубым цветом.

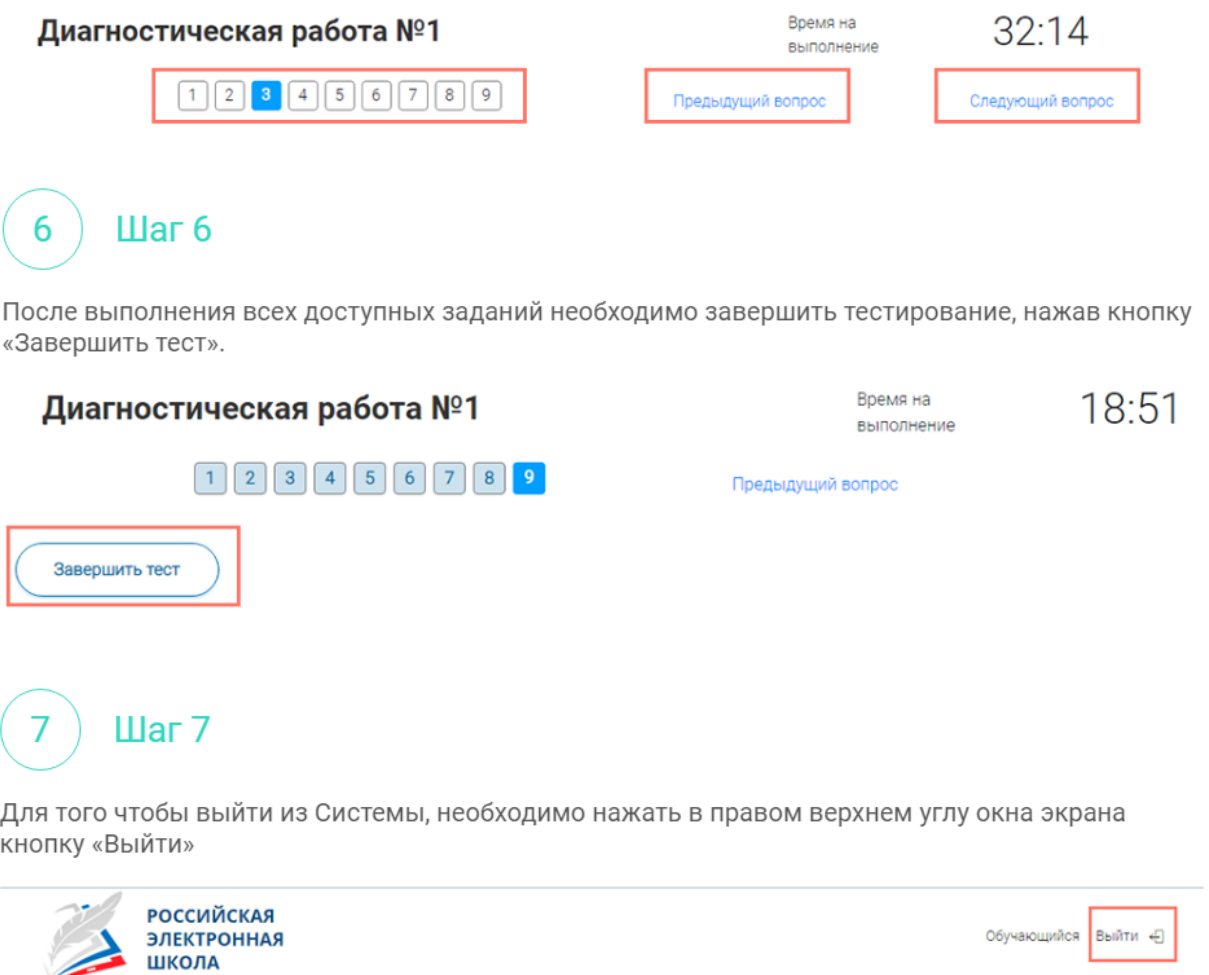

ДИАГНОСТИЧЕСКИЕ РАБОТЫ